**上海迅时通信设备有限公司**

# **全录录音代理软件 V2.3.22 使用指南**

网址:www.newrocktech.com

电话:021-61202700 传真:021-61202704

文档版本:202012

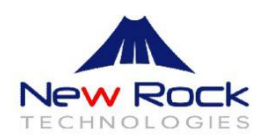

#### 目 录

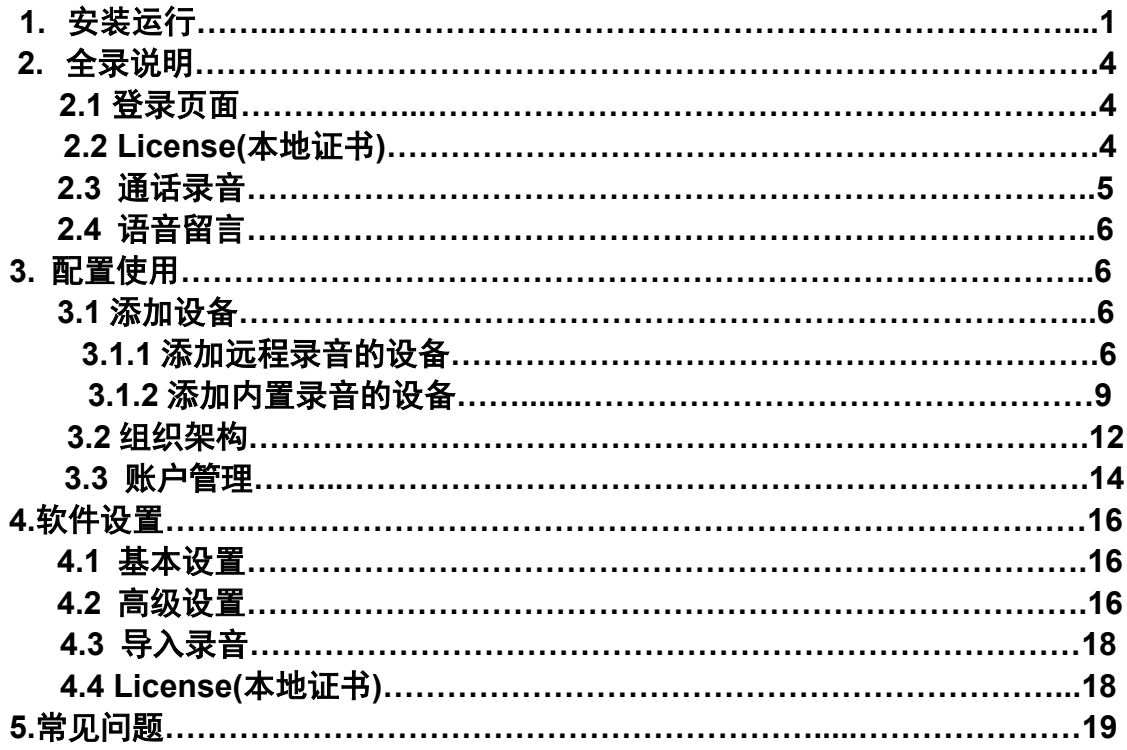

# **全录录音代理软件使用指南**

录音代理软件"全录"是上海迅时通信设备有限公司开发的一款与本公司的 OM、MX 系 列设备配套使用的软件, 它运行在 Windows 操作系统上, 用于收集、试听、管理 OM、MX 系列设备产生的录音文件。

"全录"提供图形操作界面。下面介绍"全录"的安装和使用,以及常见问题等内容。

# **1.安装运行**

**步骤 1** 确认电脑的配置符合要求。 建议安装在以下操作系统: Windows 2012 server Windows 7

Windows 8

Windows 8.1

Windows10

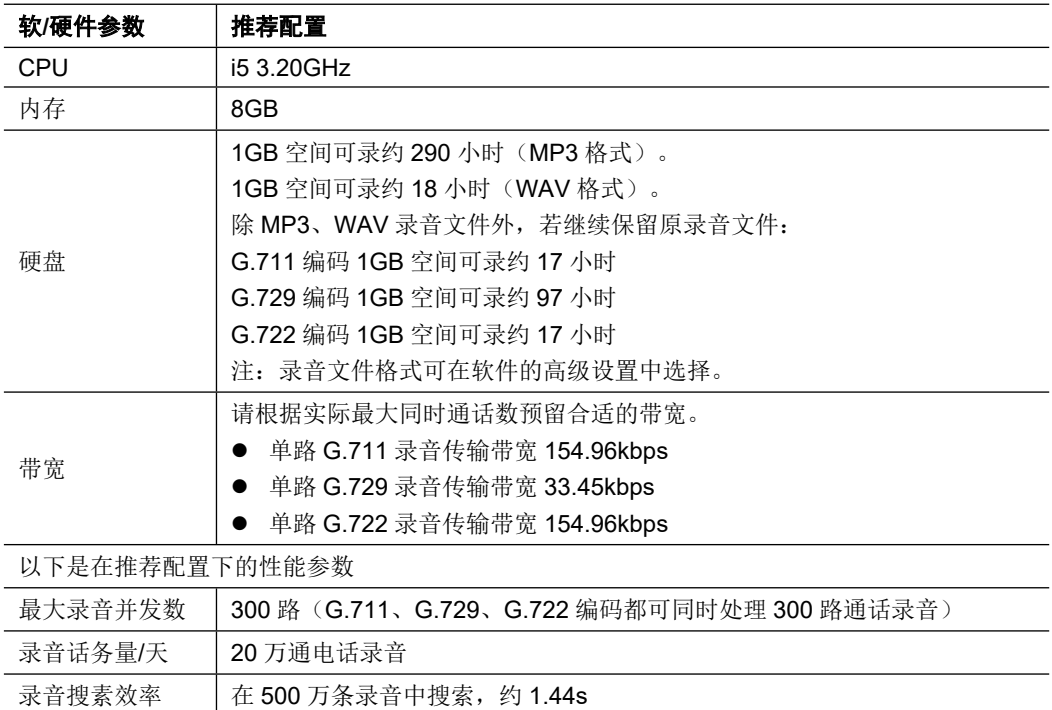

**步骤 2** 双击软件安装包文件,依次点击"**下一步"**进行安装。

若之前已安装过录音代理软件,且版本高于 2.3.11 (包含), 安装新版本时(版本号 是 V2.3.22), 需先退出软件运行, 再进行安装。软件安装会保持原有目录不变, 已有 录音文件也会保留。

安装过程中若有杀毒软件跳出阻止或询问,请选择**"允许**"。

**步骤 3** 全录软件需运行在 Microsoft .NET Framework 4 的环境下,双击全录软件安装程 序,出现下列界面,点击"**下一步"**。

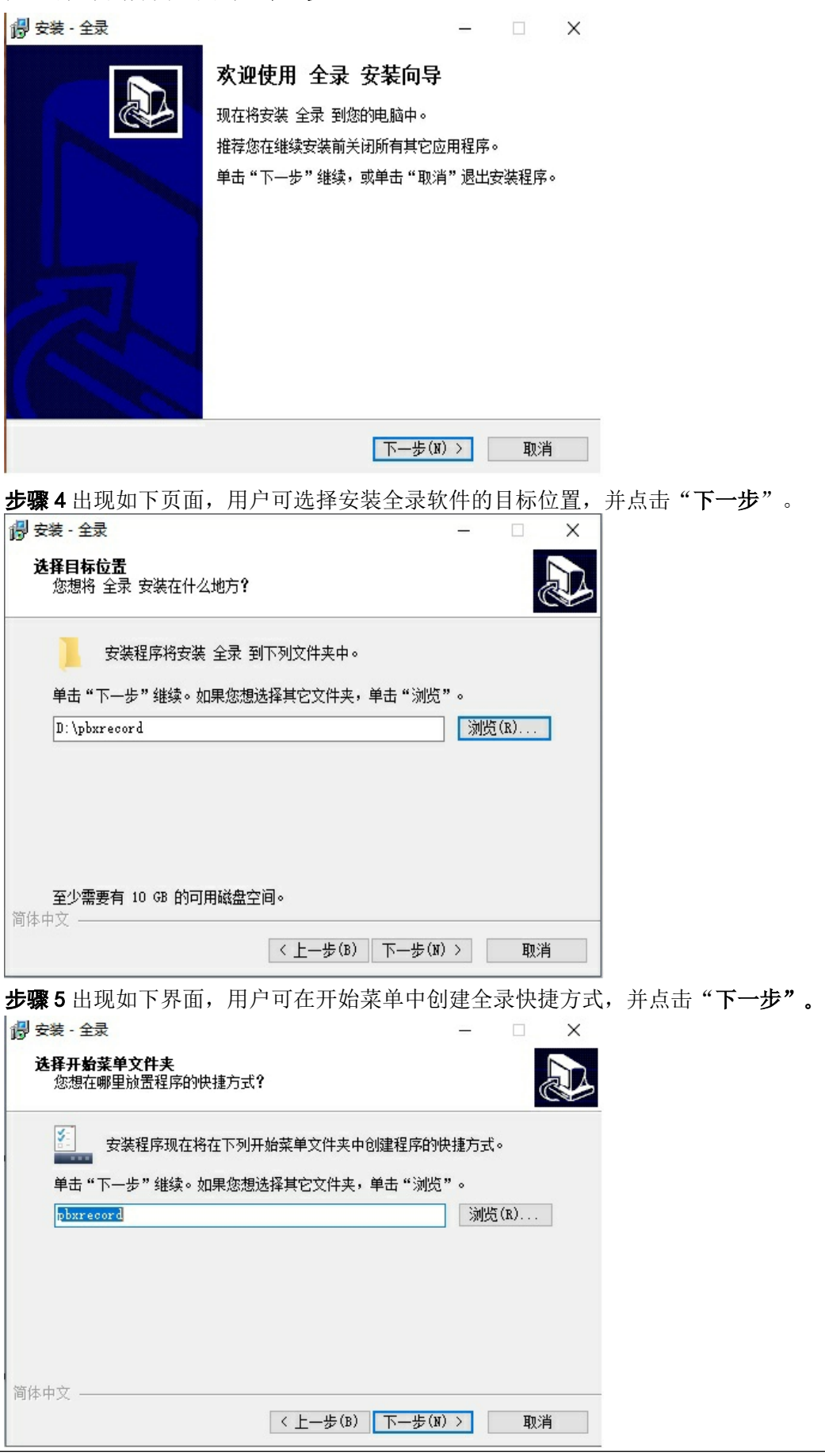

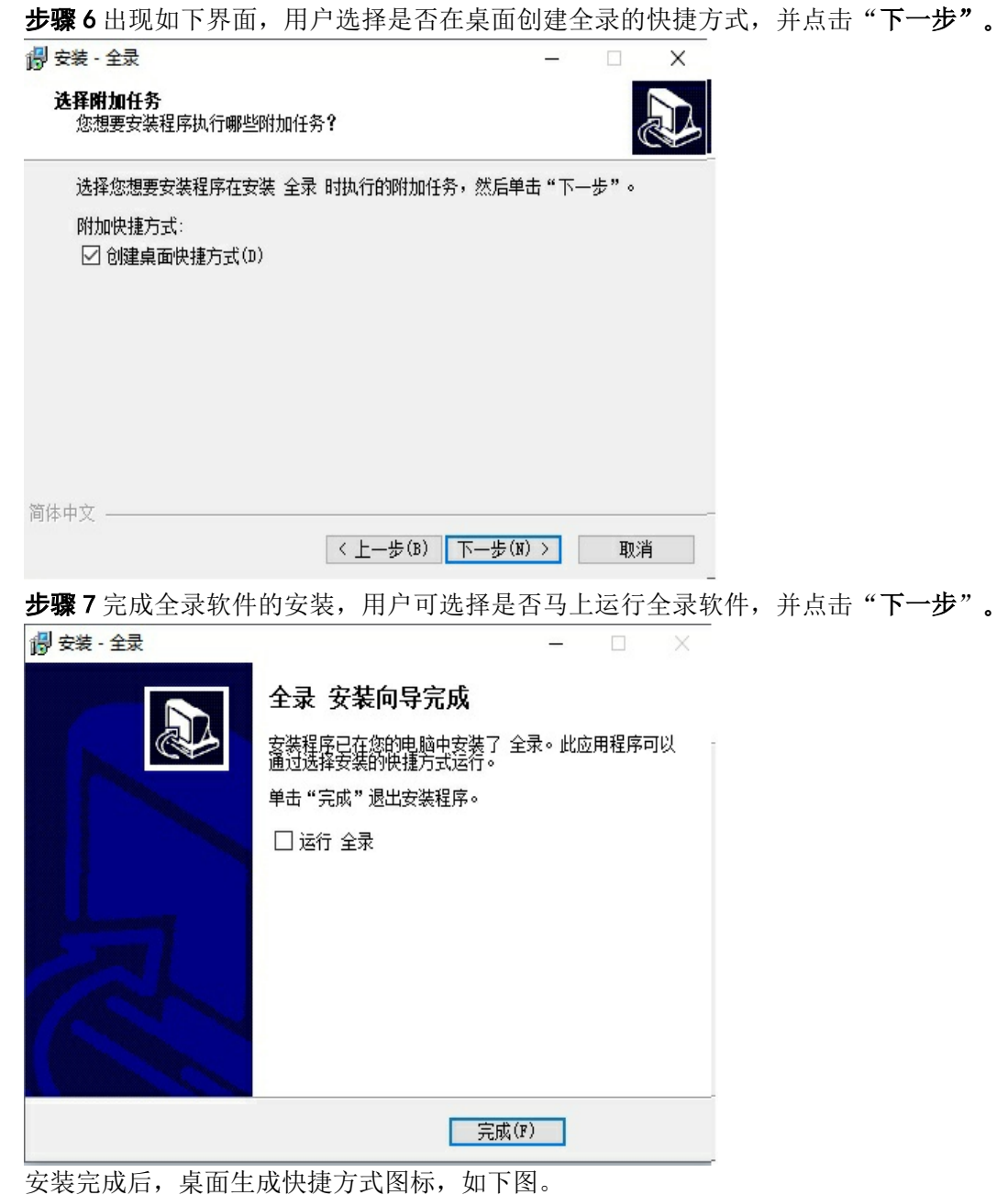

New Rock

# **2.全录说明**

## **2.1 登录页面**

在完成软件安装后,双击全录软件的图标。

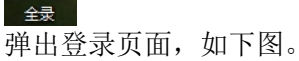

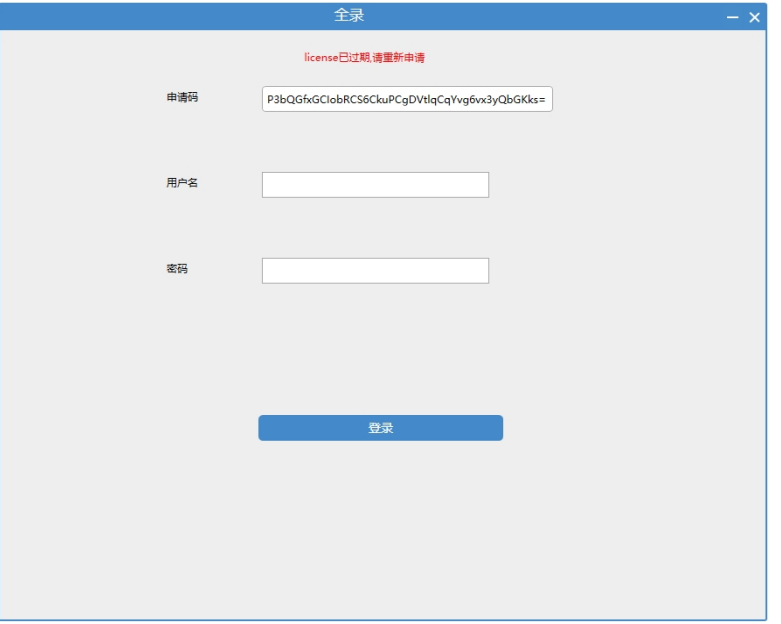

全录登录页面只能以 admin 管理员登录, 初始密码是 123456。

# **2.2 License(本地证书):**

如用户没有本地证书或证书失效,则登录页会有申请新证书的提示信息,如下图。

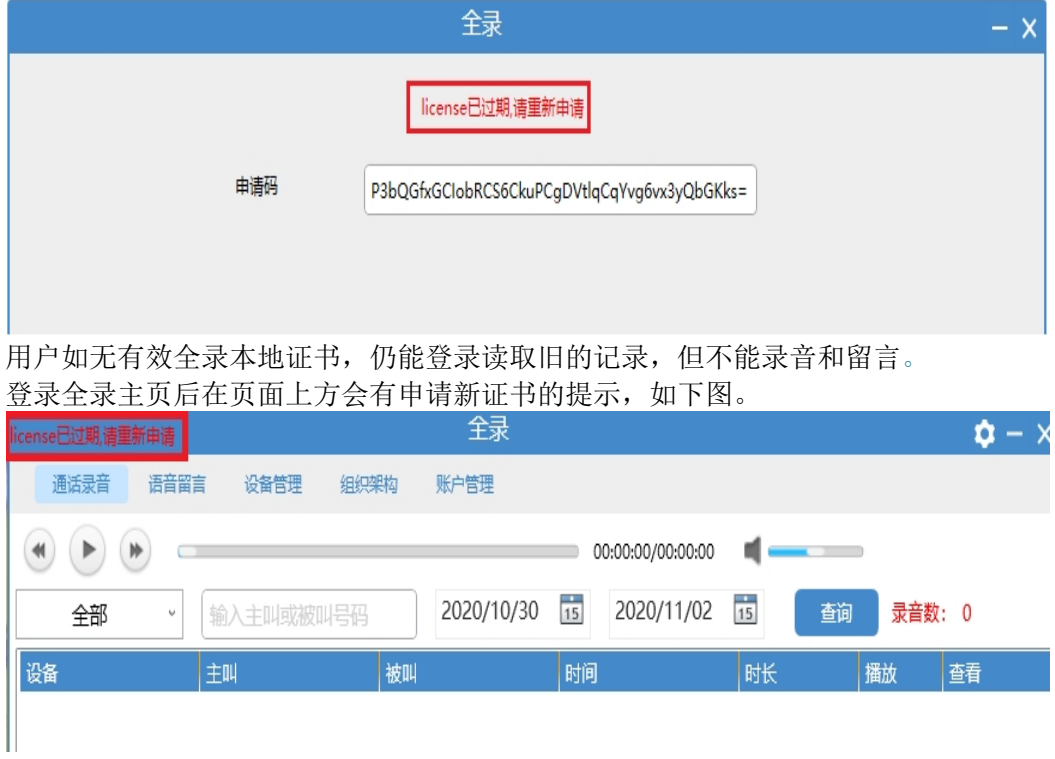

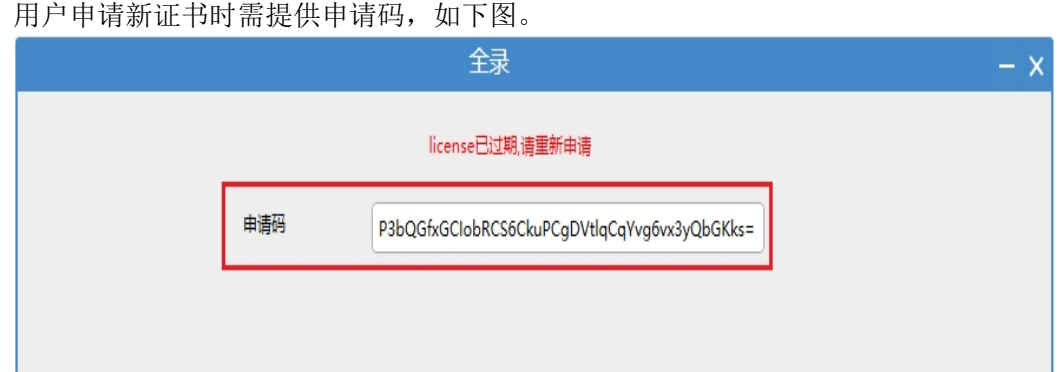

## **2.3 通话录音**

点击"通话录音"菜单,可在该页面输入设备名、主叫或被叫号码、录音日期,并点击 "查询"以查询录音记录,选中所需录音记录后,点击<sup>40</sup> D 可快速倒带、播放、 快进录音记录, ■ ■ 可用以调节音量。

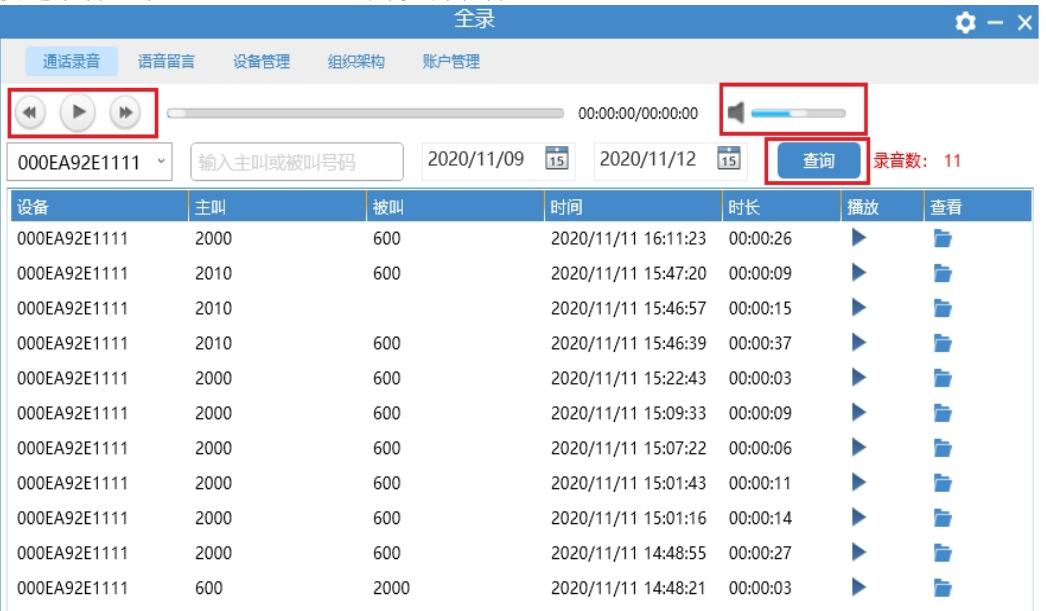

用户在此页面可管理设备产生的录音,包括试听、搜索、删除录音文件等操作。当分机 和外线的录音都开启时,一通电话会产生两个录音文件,录音内容一样,文件命名分别 体现分机号码和外线号码。

## **2.4 语音留言**

点击"语音留言"菜单,可在该页面输入设备名、主叫或被叫号码、录音日期,并点 击"查询",以查询语音留言记录,选中所需录音记录后,点击 → 播 放、快进语音记录, ■ — 可用以调节音量。

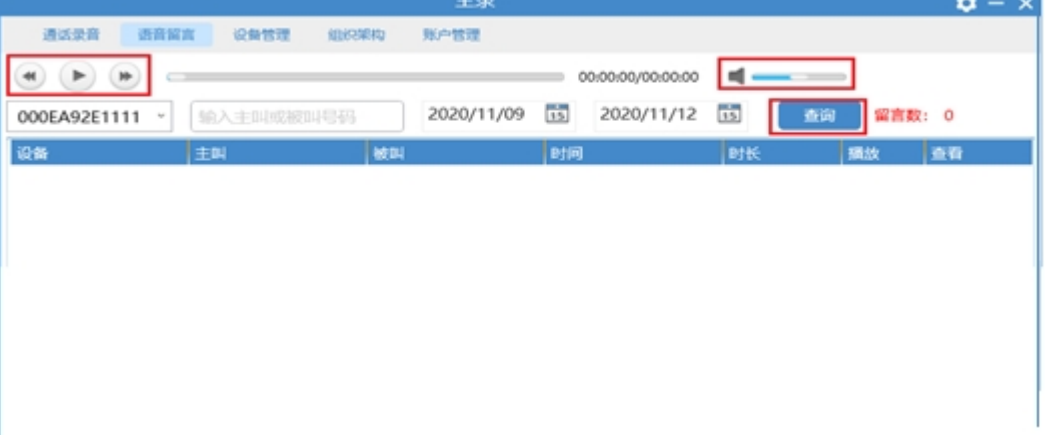

# **3.配置使用**

### **3.1 添加设备**

使用"**全录**"对 OM/MX 等设备产生的录音进行收集和管理,需要先将设备添加到全 录的管理列表。

根据设备上配置的录音方式不同,在全录上添加设备的方式有两种:

- 1)添加远程录音的设备 若设备配置为远程录音,产生的录音将直接保存于全录
- 2)添加内置录音的设备(只有 OM 适用) 若 OM 配置为内置录音,即产生的录音保存于设备内置或外置 U 盘,则在全录上添 加设备后,全录可将 U 盘的录音文件备份到全录后进行管理。

### **3.1.1 添加远程录音的设备**

**步骤 1** 双击桌面快捷方式图标,打开软件。

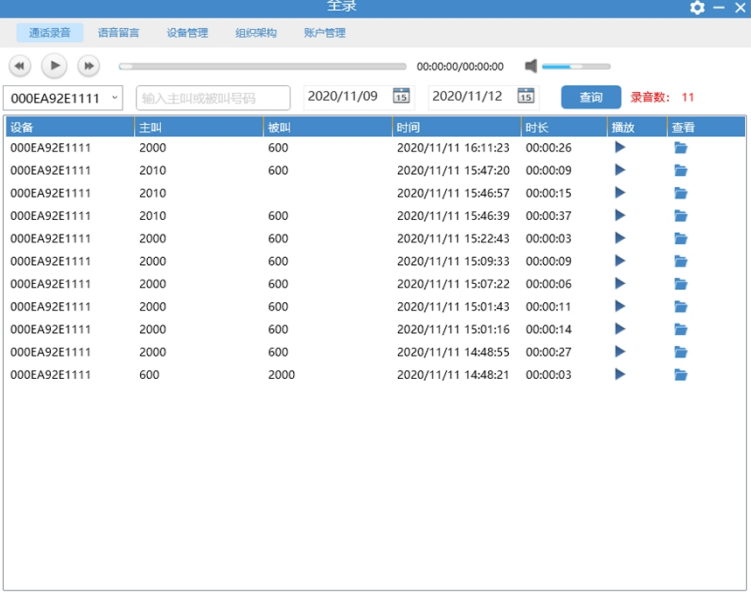

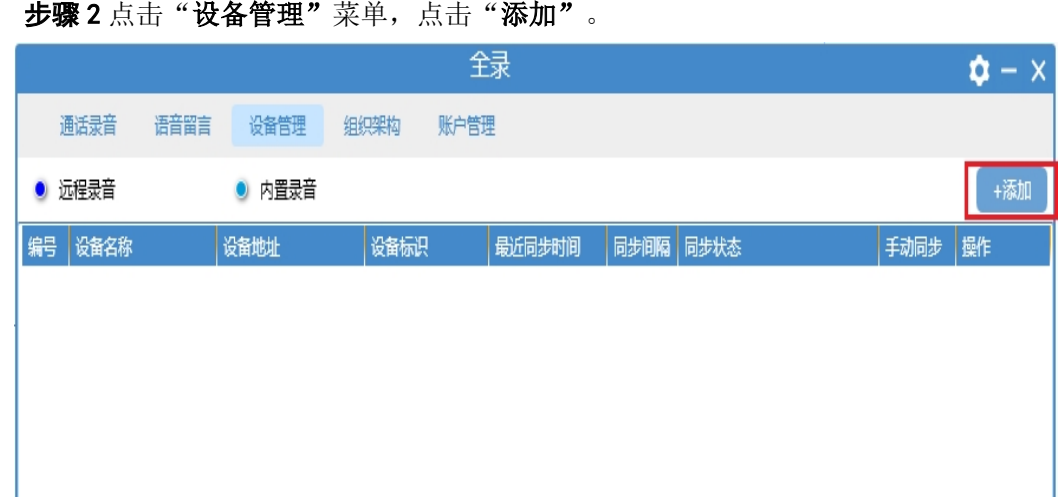

**步骤 3** 进入**"添加设备**"页面,选择"**远程录音**",输入 IP 地址和管理员密码(初 始管理员密码为 admin),点击"**下一步**"。

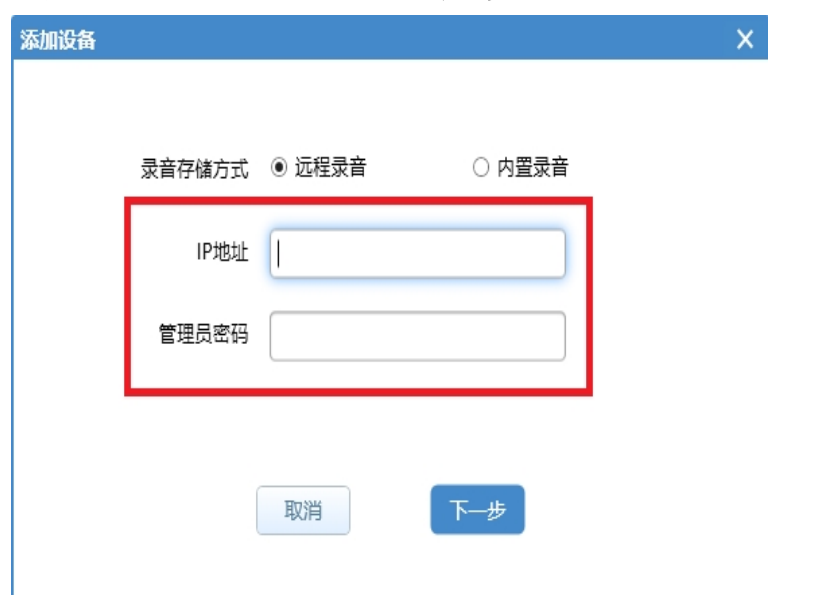

**步骤 4** 进入"**添加设备**"页面,填写设备名称、录音存放目录、设备标识、录音服务 器地址和端口,用户可勾选"**断网录音保护**"(此选项仅适用于 OM 设备),在网络 断开时自动存储录音,并点击"高级设置",如下图。

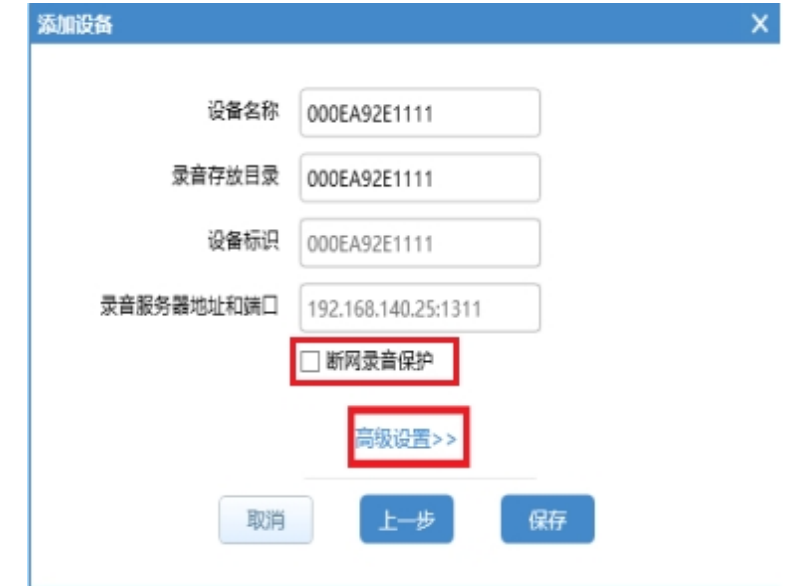

 **步骤 5** 填写设备的 **IP 地址**及**管理员密码**,点击"**认证**"。 需确保安装全录软件的电脑和设备之间网络互通。

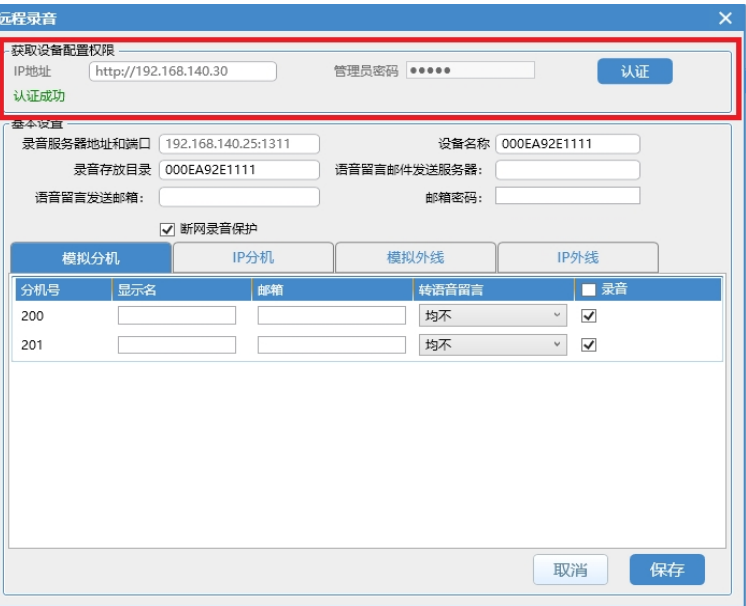

认证成功后,可在全录软件上直接对该设备的录音相关参数进行设置。 **步骤 6** 设置设备的录音相关参数。

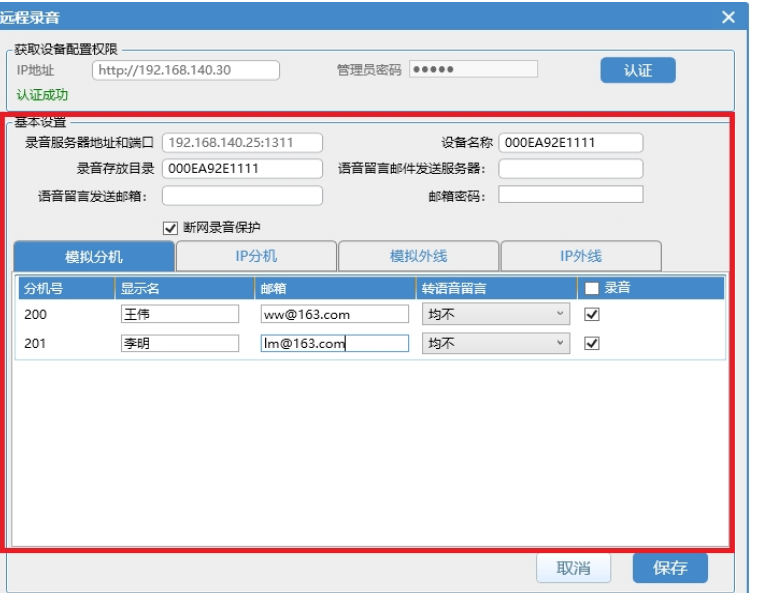

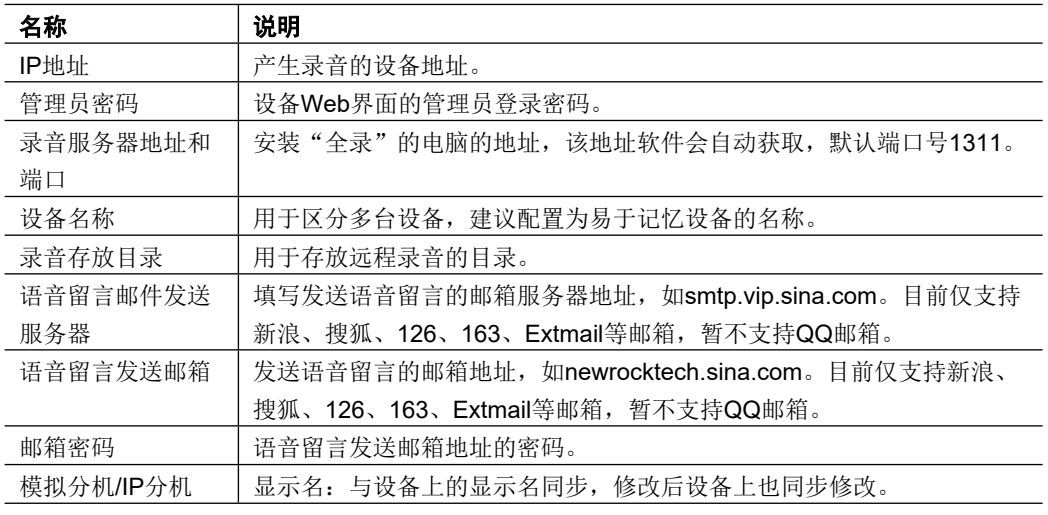

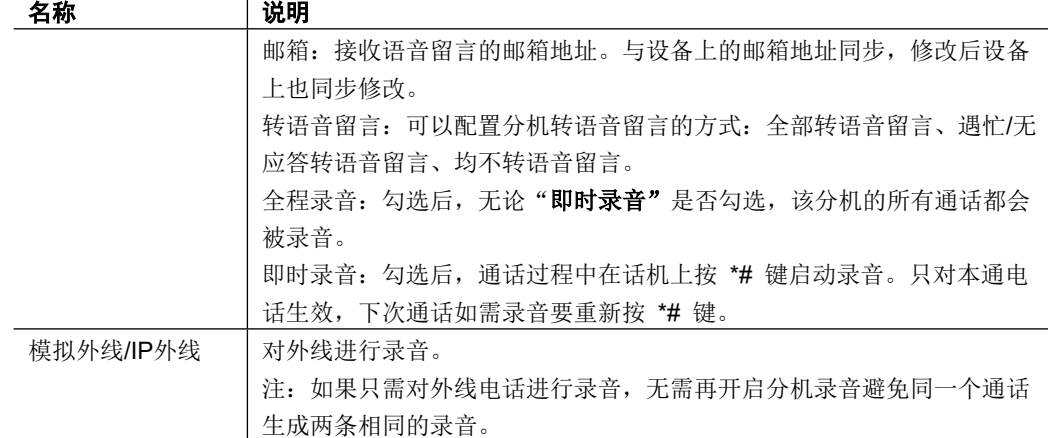

**步骤 7** 点击"**保存**",完成设置。完成后显示如下图。

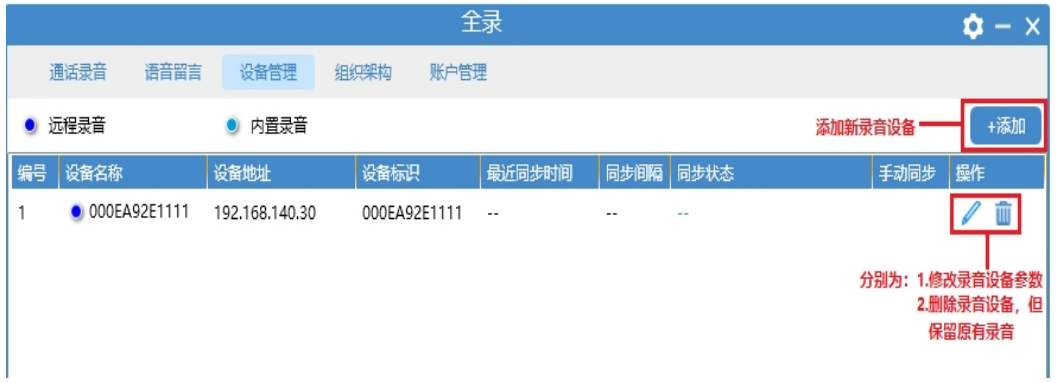

### **3.1.2 添加内置录音的设备**

若软件为113 或更低版本,请先联系 4007779719 升级设备版本和 fspd 组件,才能正 常以此种方式添加到全录。

 **步骤 1** 双击桌面快捷方式图标,打开软件。

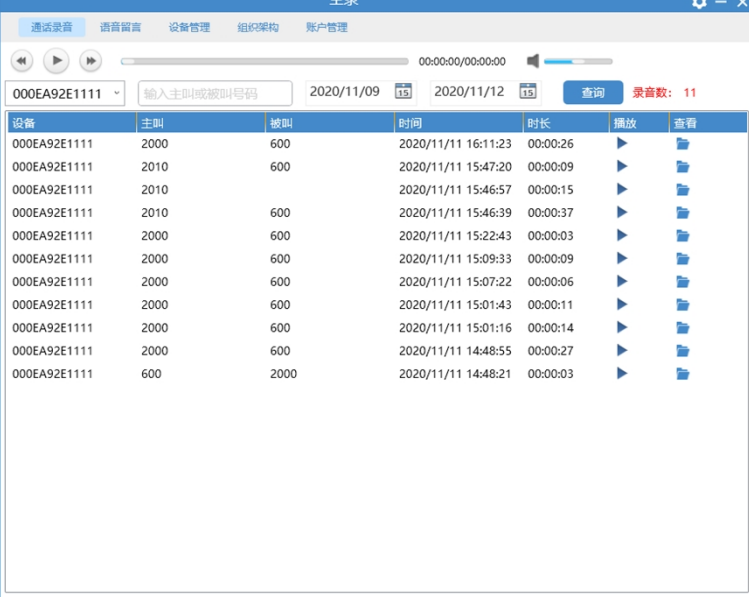

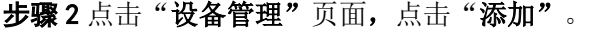

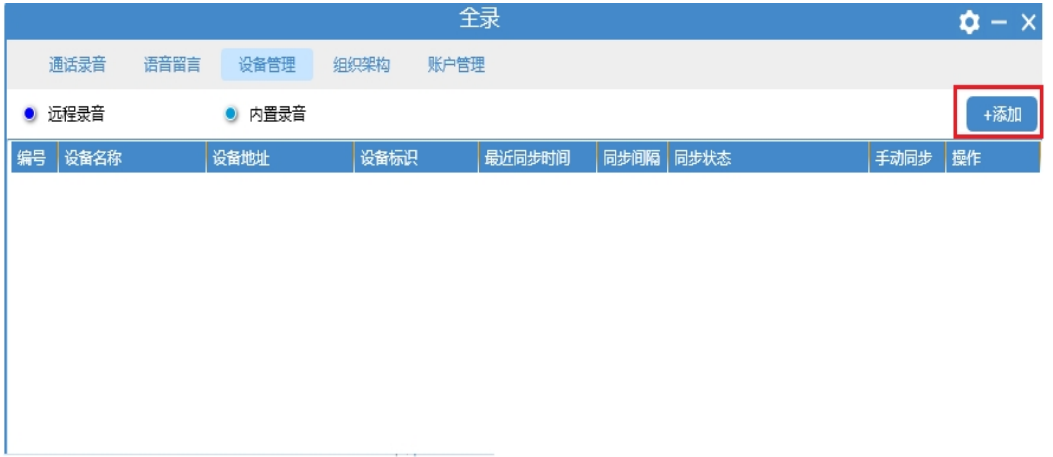

**步骤 3** 点击"**添加设备**"页,选择"**内置录音**"(MX 系列语音网关不支持内置录 音),输入"**IP 地址**"和"**管理员密码**"(初始密码为 admin),点击"**下一步**"。

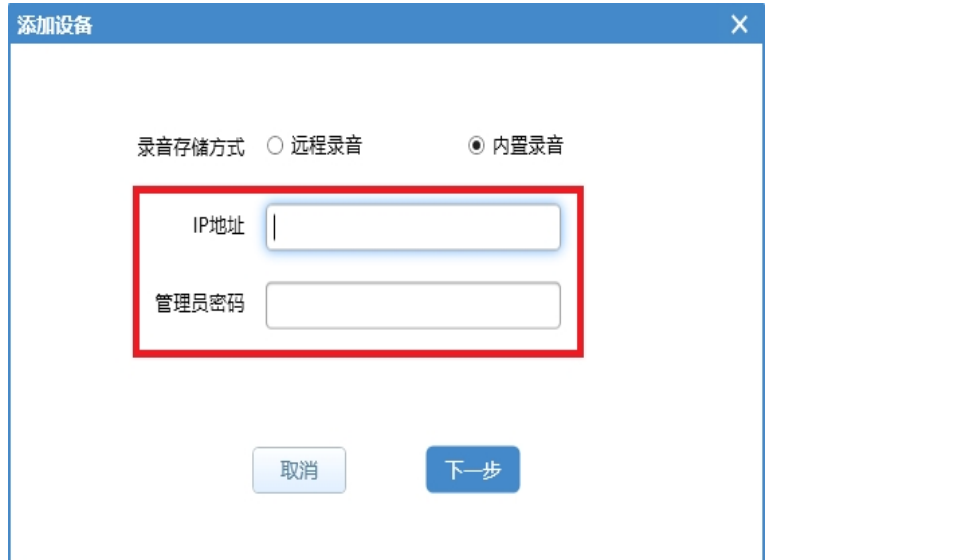

**步骤 4** 输入内置设备相关信息,全录可将设备的内置存储器上的录音文件备份过来后 对其进行管理。

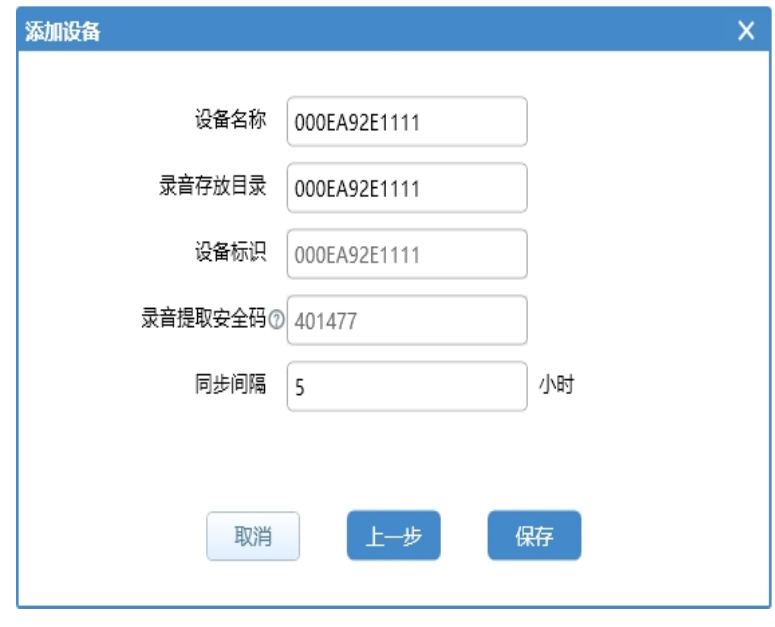

#### 全录录音代理软件使用指南

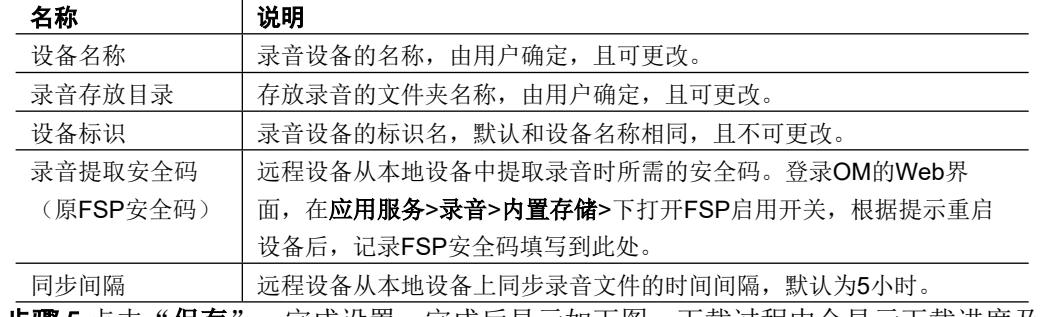

**步骤 5** 点击"**保存**",完成设置。完成后显示如下图。下载过程中会显示下载进度及 当前下载速度。

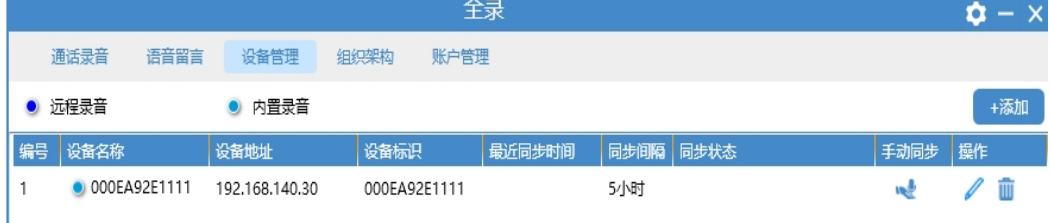

用户可手动同步录音,点击 。

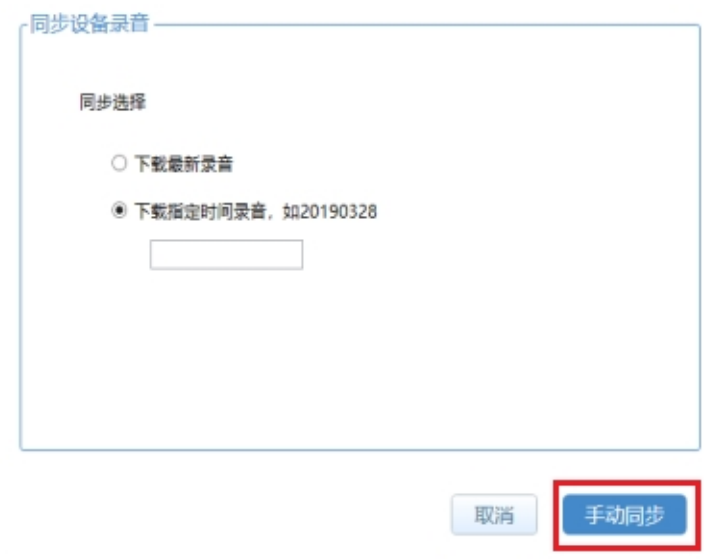

用户可下载最新的本地录音,也可下载指定时间段录音,并点击"手动同步",返回主页面。

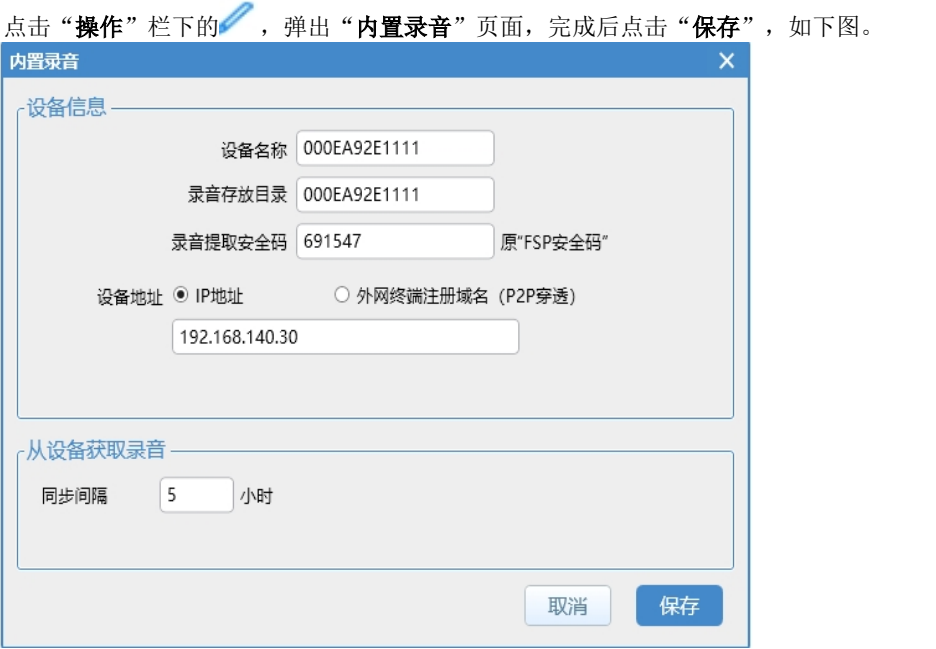

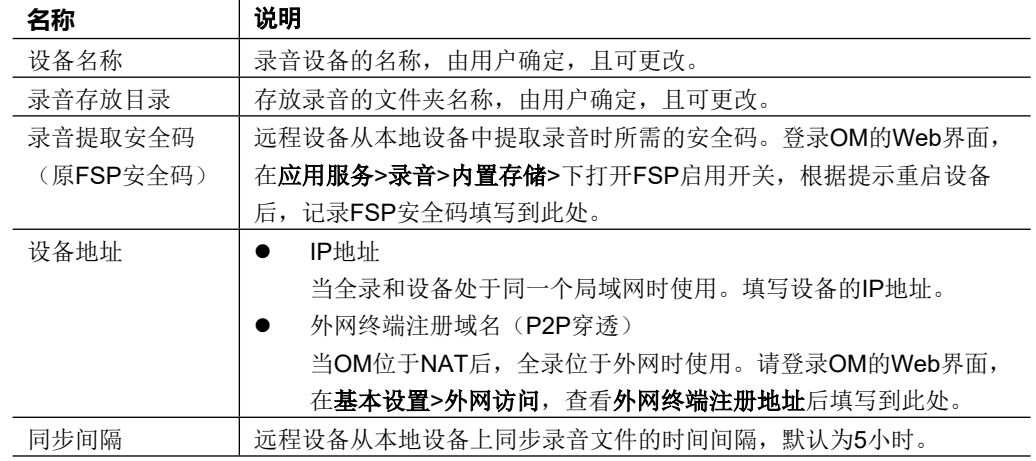

## **3.2 组织架构**

**步骤 1** 进入全录主页面后,点击"**组织架构**"菜单,显示公司名称和部门信息。

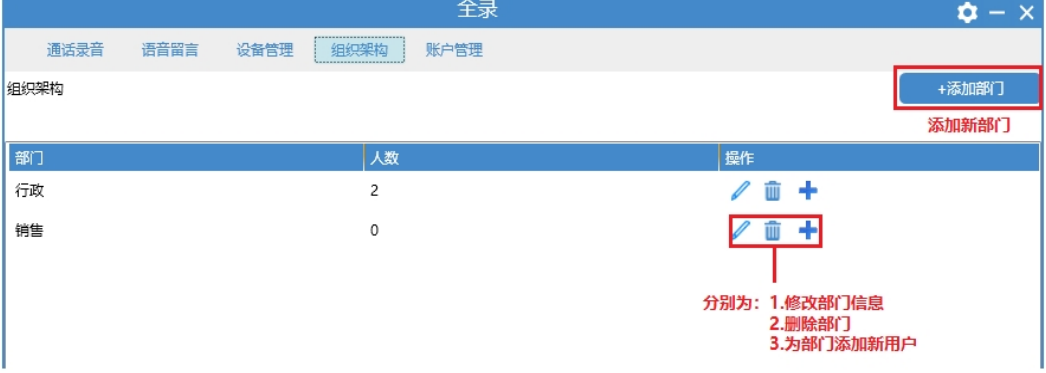

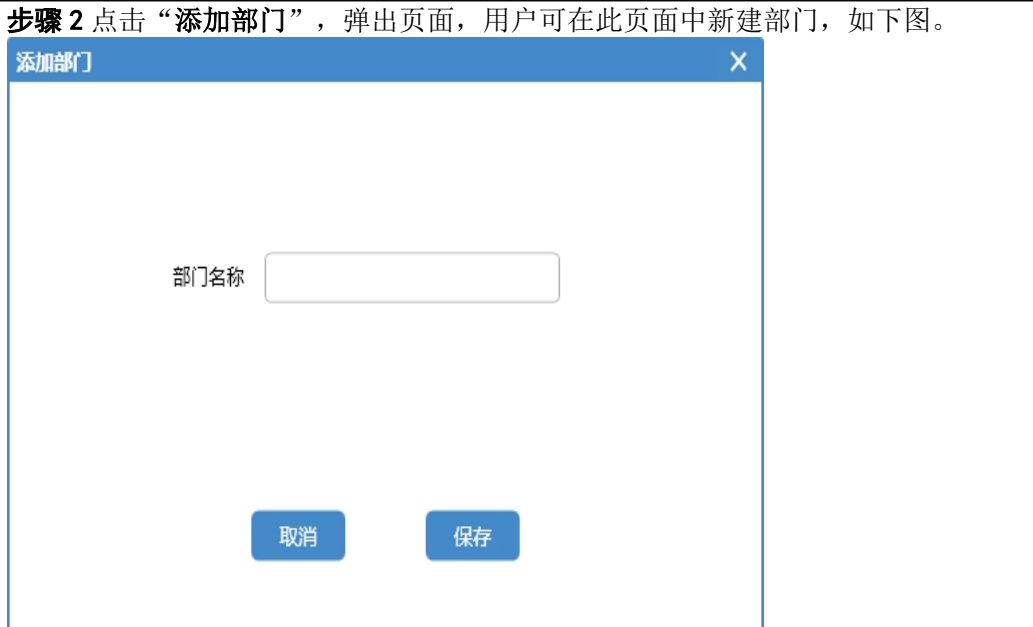

**一定 3** 输入新建部门名称,点击"保存",返回"组织架构"页面,如下图。

|      |      |      |                | 王求   |    |             |  | $\alpha - x$ |  |
|------|------|------|----------------|------|----|-------------|--|--------------|--|
| 通话录音 | 语音留言 | 设备管理 | 组织架构           | 账户管理 |    |             |  |              |  |
| 组织架构 |      |      |                |      |    |             |  | +添加部门        |  |
|      |      |      |                |      |    |             |  |              |  |
| 部门   |      |      | 人数             |      | 操作 |             |  |              |  |
| 行政   |      |      | $\overline{2}$ |      | D  | じゅう むしゃ むしゃ |  |              |  |
| 销售   |      |      | 0              |      | D  |             |  |              |  |
| 人事   |      |      | 0              |      | D  | じゅう むしゃ むしゃ |  |              |  |
|      |      |      |                |      |    |             |  |              |  |
|      |      |      |                |      |    |             |  |              |  |
|      |      |      |                |      |    |             |  |              |  |

# ·<br>**步骤 4** 点击"**操作**"一栏最右侧的■,弹出"添加用户"页面,如下图。

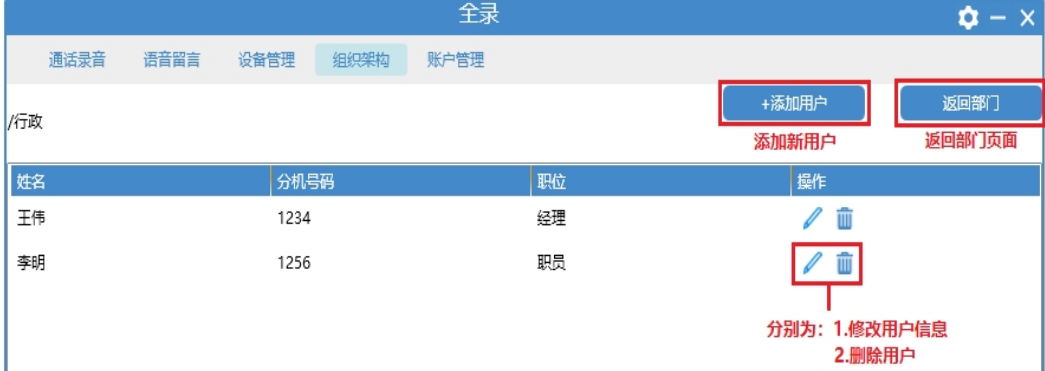

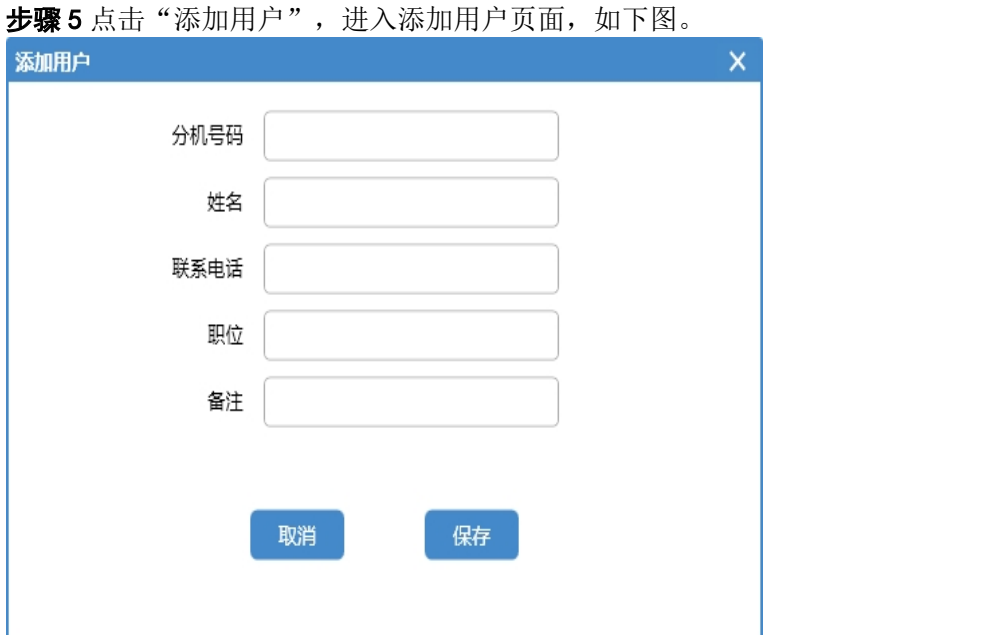

输入分机号码、姓名、联系电话、职位、备注等信息,点击"**保存**",完成添加用户。

### **3.3 账户管理**

**步骤 1** 返回全录主页面后,点击"**账户管理**"菜单栏,如下图。

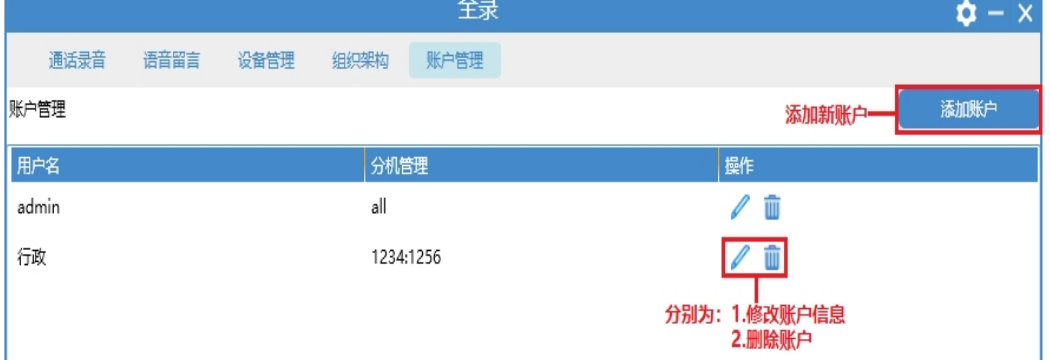

**步骤2** 点击"添加账户",弹出页面如下,输入用户名、密码、确认密码,并点击"+ **添加分机**"。

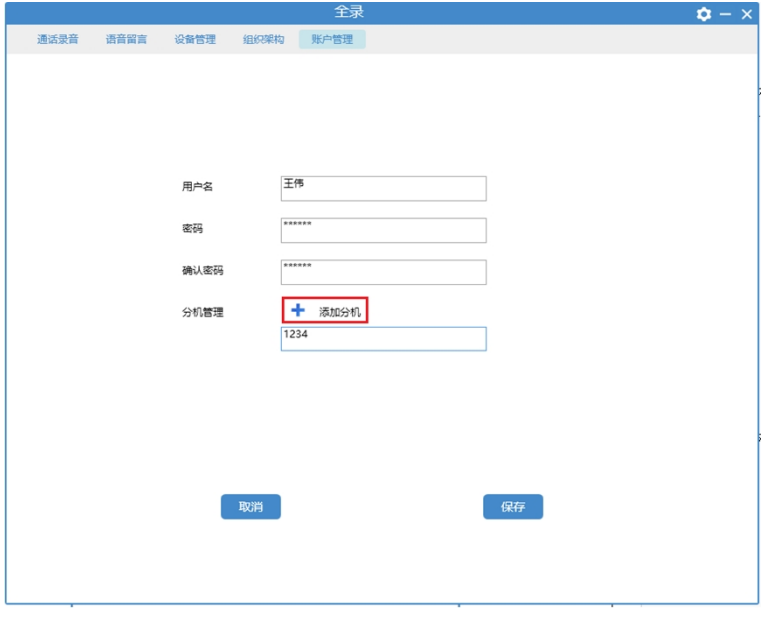

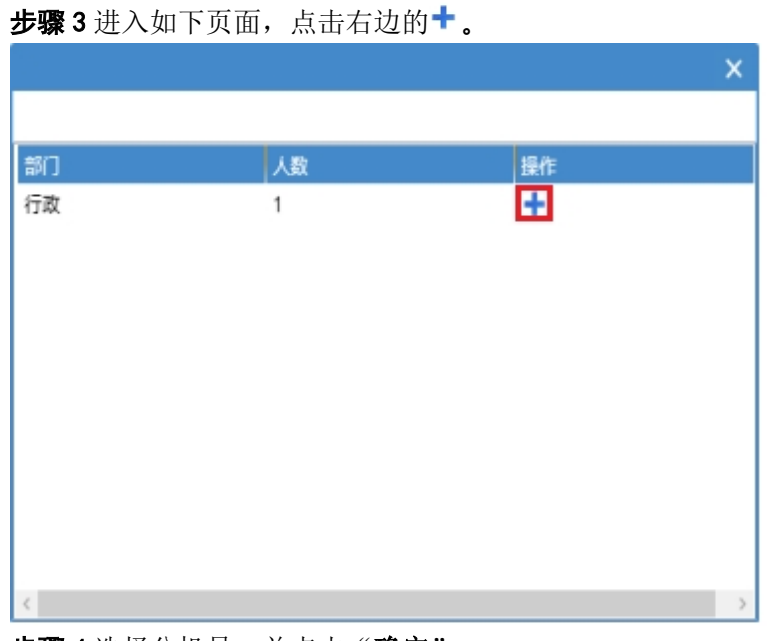

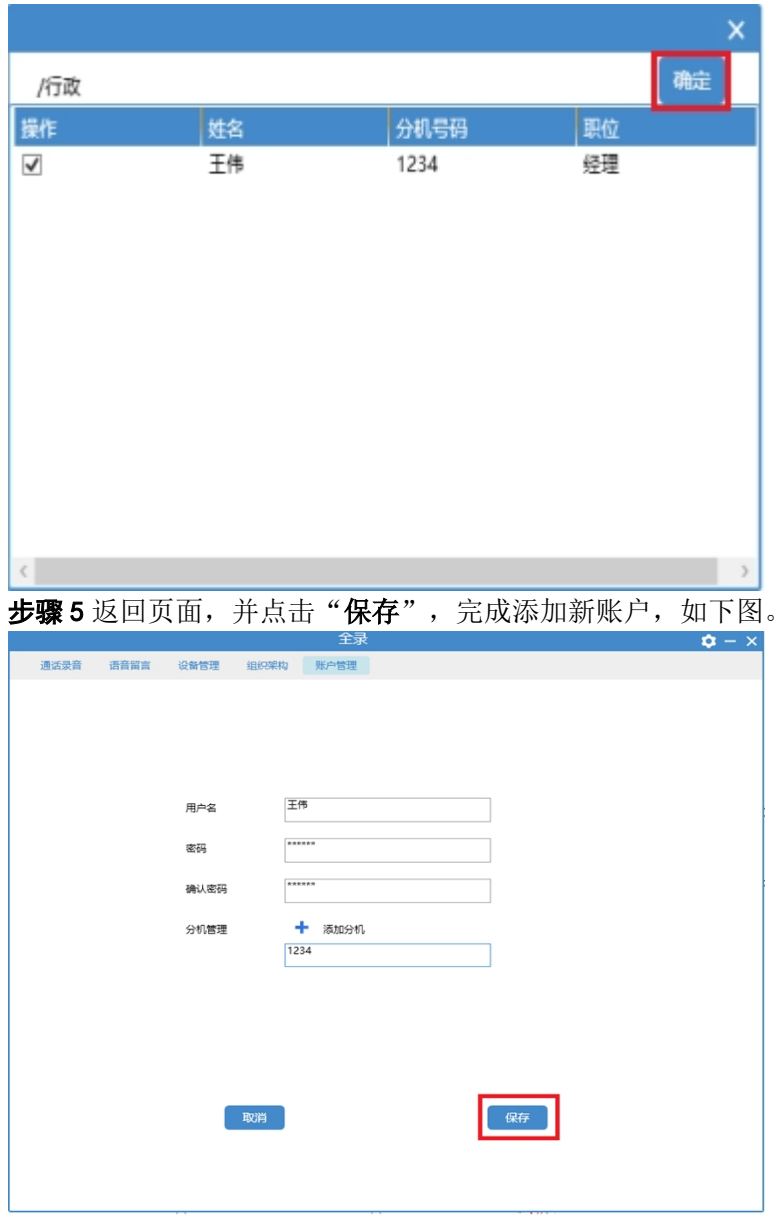

**步骤 4** 选择分机号,并点击"**确定**"。

### **其他功能:**

1.远程全录服务器支持远程 web 访问, 访问 url 为: http://[全录地址](http://%E5%85%A8%E5%BD%95%E5%9C%B0%E5%9D%80:1311/):1311。 2.远程 web 只能查看录音和语音留言记录,并能听取对应的录音和进行留言。

## **4.软件设置**

点击软件主界面右上角 按钮,可对软件参数进行设置,包含**基本设置**、**高级设置**、 **导入录音、License**、**关于**五部分。

### **4.1 基本设置**

提供开机自启动、自动检查更新、最小化时到系统托盘、允许远程下载录音文件、SSL 等五个功能,其中**开机自启动**、**自动检查更新和允许远程下载录音文件**默认开启。为保 证正常录音,请勿随意更改开机自启动项。 启用允许远程下载录音文件后,可在任何浏览器中输入 [http://x.x.x.x:1311](http://192.168.130.117:1311/), 下载全

录的录音文件(x.x.x.x 表示录音服务器 IP 地址)。

注: 勾选<sup>DSSL</sup> 后可发送 SSL 邮件。

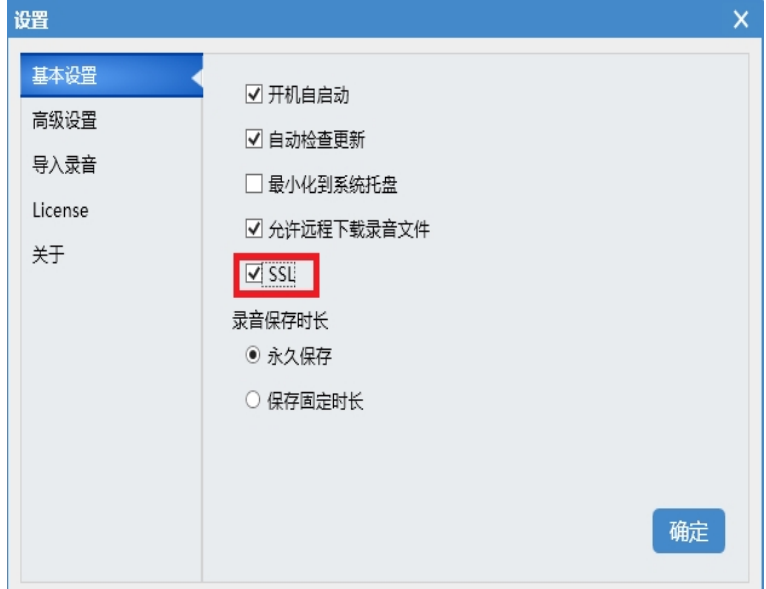

### **4.2 高级设置**

用户点击"**高级设置**"选项卡,如下图。

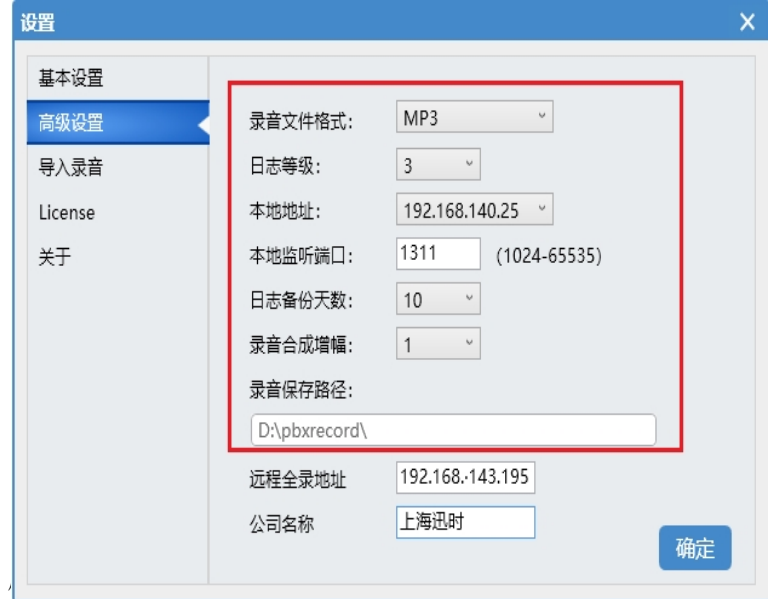

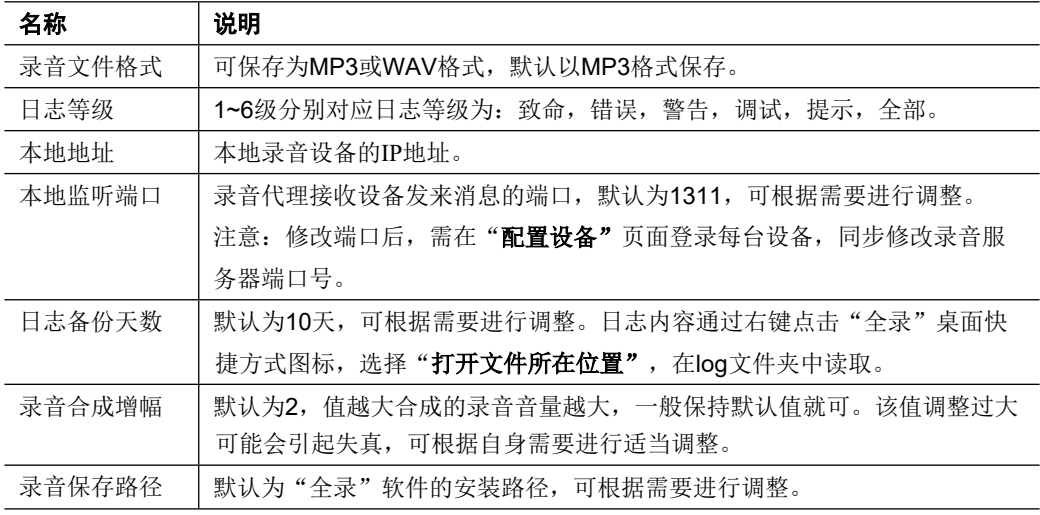

**注:**关于远程全录服务器。

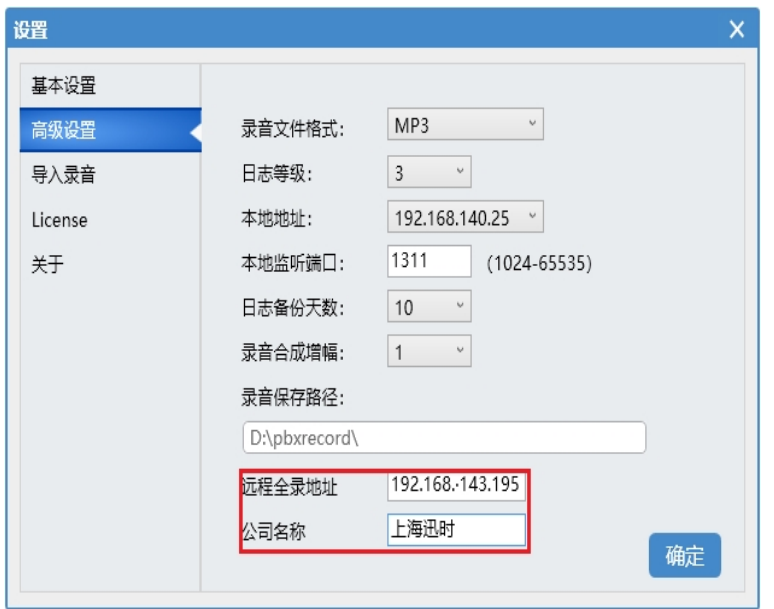

1.用户在配置的远程全录地址中,需安装全录服务器(如上图)。

2.配置完成后,本地全录服务器会定期将本地录音文件上传到所配置的远程全录服务器 上,默认上传周期为 2 小时。

3.远程全录服务器获得录音文件后,将其添加到数据库,远程全录界面上可看到对应的 录音文件和录音记录信息。

## **4.3 导入录音**

该页面提供了可将本地设备上的录音文件导入全录软件系统的功能,如下图。 设备名称:输入本地录音文件所存储的设备名称。

点击"选择",选择录音文件所在的文件夹,选定录音文件后,点击"导入"。

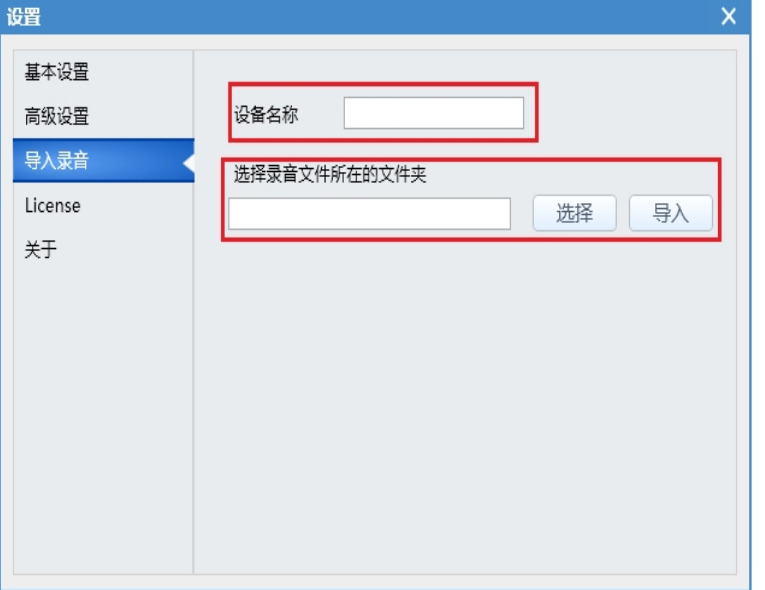

### **4.4 License(本地证书)**

该页面显示 License (本地证书)的参数, 并提供本地证书的导入功能。 License 有效期: 本地证书的有效期, 如显示 permanent 则表示证书永久有效。 License 申请码: 用户提供证书申请码, 用于申请本地证书。 选择证书文件:用户将申请成功的证书导入系统。

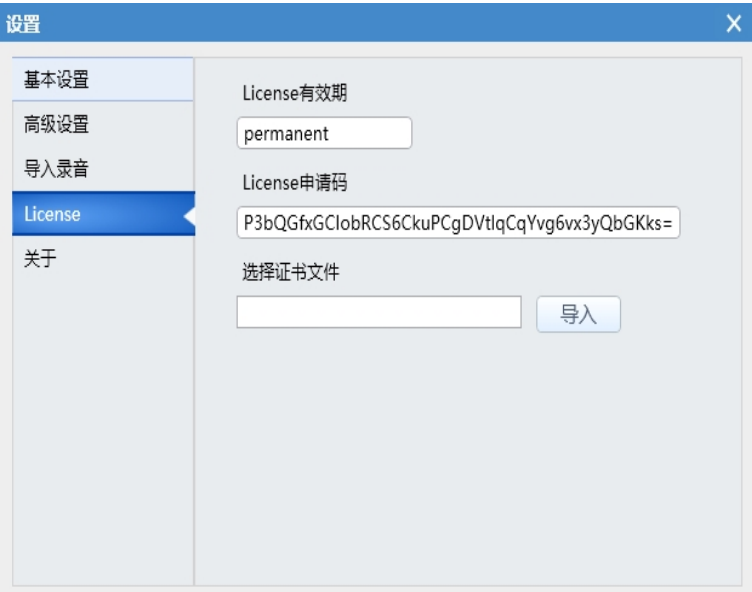

## **5.常见问题**

- **1. 使用 HTTP 协议登录设备,为什么有时登录不到设备?**
- 答: 设备登录端口号默认为 80, 如果采用其他端口, 登录时需正确填写。如地址为 192.168.1.1,登录端口为 8080,则应填写"http://192.168.1.1:8080"。

### **2. 如何使用 HTTPS 协议登录设备?**

答: 设备地址栏格式需按照"https://192.168.130.214:443"的方式填写, 注意 443 也 是默认端口,如果设备的实际端口不是 443,需要进行修改。

### **3. 添加远程录音的设备并配置成功后,通话没有生成录音,该如何解决?**

- 答:请按照以下几个步骤排查:
	- 1)检查录音服务器地址是否与电脑的 IP 地址相同,如果不相同,请改为本电脑的 IP 地址。注意修改后需要重启设备。拨打电话检查故障是否解决,若未解决, 进行 2)。
	- 2)确认设备到服务器(全录所在的电脑)的通信是畅通的。 当全录的版本在 2.0.3 及以上时,可在与设备同一网段的电脑上的浏览器输入 http://x.x.x.x:1311 (x.x.x.x 为录音服务器 IP 地址), 若可以访问则表示设备到 服务器网络畅通(需要先在全录上 **设置** > **基本设置** 下,勾选**允许远程下载录 音文件**)。如果不畅通,请检查网络使通信畅通。 网络畅通时,再拨打电话检查故障是否解决,若未解决,进行 3)。
	- 3)在电脑上开放 1311 端口。以 Windows7 为例,操作如下:点击 **控制面板** > **Windows 防火墙** > **新建规则** > **端口**,选择 UDP 协议并在 **特定本地端口** 输 入 1311,按照提示逐步**完成**。 完成修改后,重启软件。 拨打电话检查故障是否解决,若未解决,请拨打客服电话 400-777-9719。
- **4. 同一台设备既有 IP 地址又有域名,为什么有的录音存放在 IP 地址搜索列表下, 有的录音在域名搜索列表下?**
- 答:如果一开始没有填写域名,录音生成在设备对应的 IP 地址搜索列表下。填写了域 名后的录音将保存至设备对应的域名搜索列表下,但之前保存的录音继续存放在 IP 地址搜索列表下。

### **5. 软件安装后运行弹出提示框"该操作已经终止,请进行重试"怎么办?**

答: 电脑系统缺少软件运行组件,需要安装 VisualC++的运行时库, 32 位操作系统使 用 vcredist\_x86.exe 组件, 64 位可用 vcredist\_x86.exe 或 uovcredist\_x64.exe 组件。

### **6. 安装新版软件是否需要卸载之前的版本?**

答:当前使用版本高于 2.3.11(包含)则无需卸载,低于 2.3.11 请备份录音卸载当前 版本后再安装新版。

### **7. 在全录界面点击录音无法试听,怎么办?**

- 答:请按照以下几个步骤排查:
	- 1)检查电脑扬声器上是否有禁止标识,如果有禁止标识,请将扬声器调整为可用 状态。
	- 2)检查 Windows 系统自带的播放器(Windows Media Player)版本,若版本低于 11,请升级至 11 或更高版本。

若仍未解决,请拨打客服电话 400-777-9719。